# **Graffiti** – video les

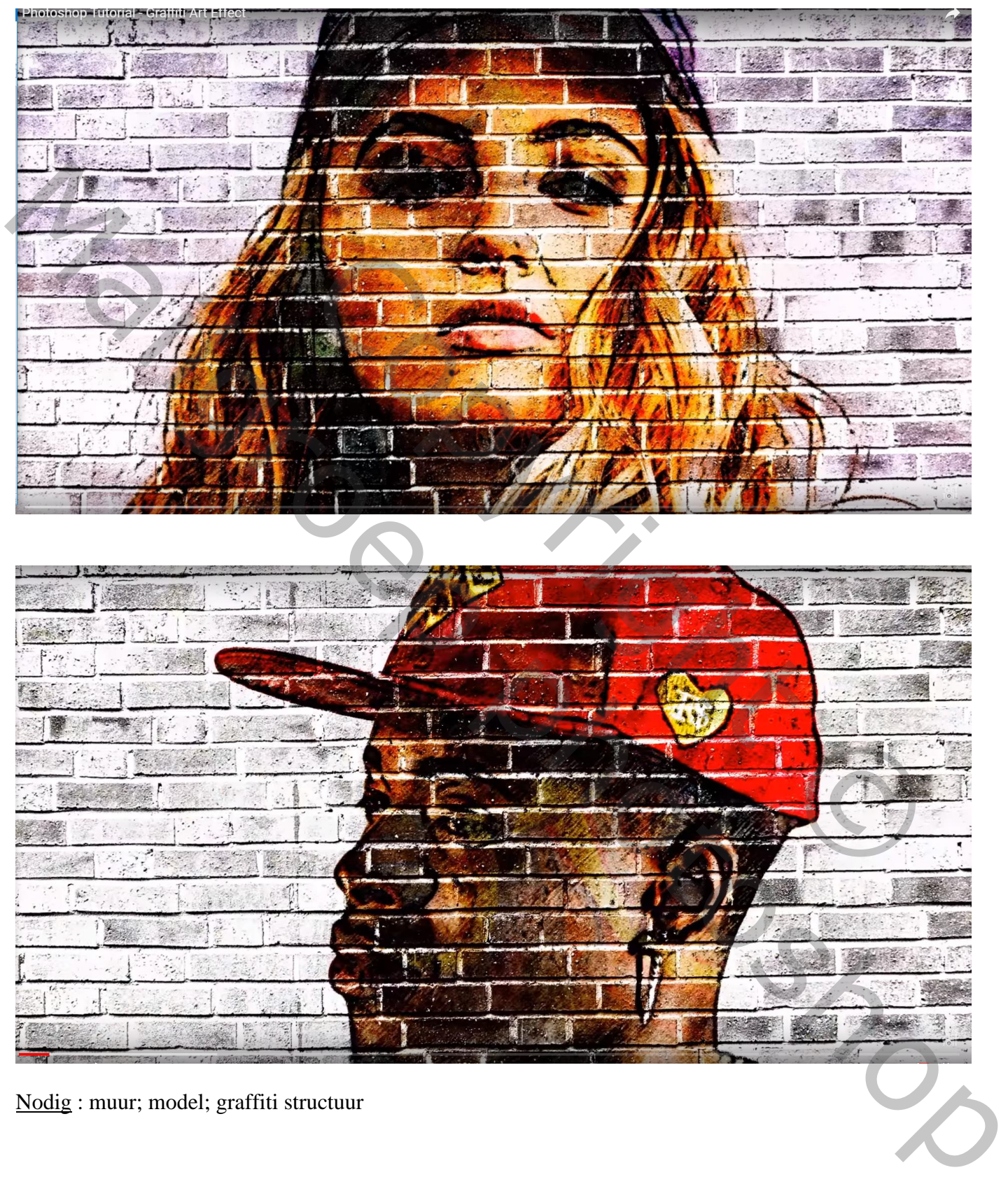

Nodig : muur; model; graffiti structuur

Open een nieuw document : 1920 x 1080 px; 72 ppi Achtergrond laag ontgrendelen; noem de laag "afbeelding"; laag omzetten in Slim Object Dubbelklikken op de laag; voeg je afbeelding toe ; grootte aanpassen Sluit het psb document en sla het op

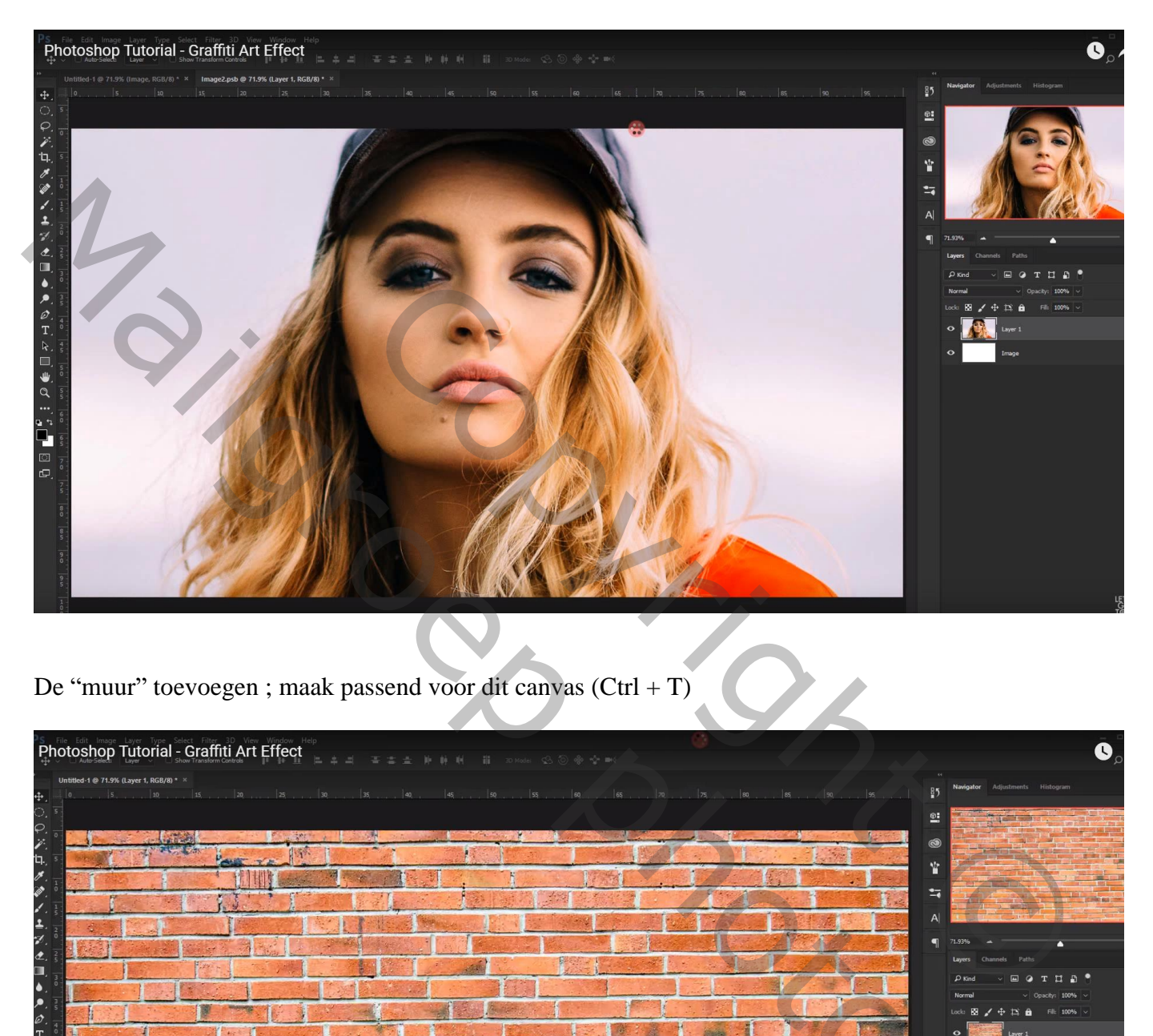

De "muur" toevoegen ; maak passend voor dit canvas (Ctrl + T)

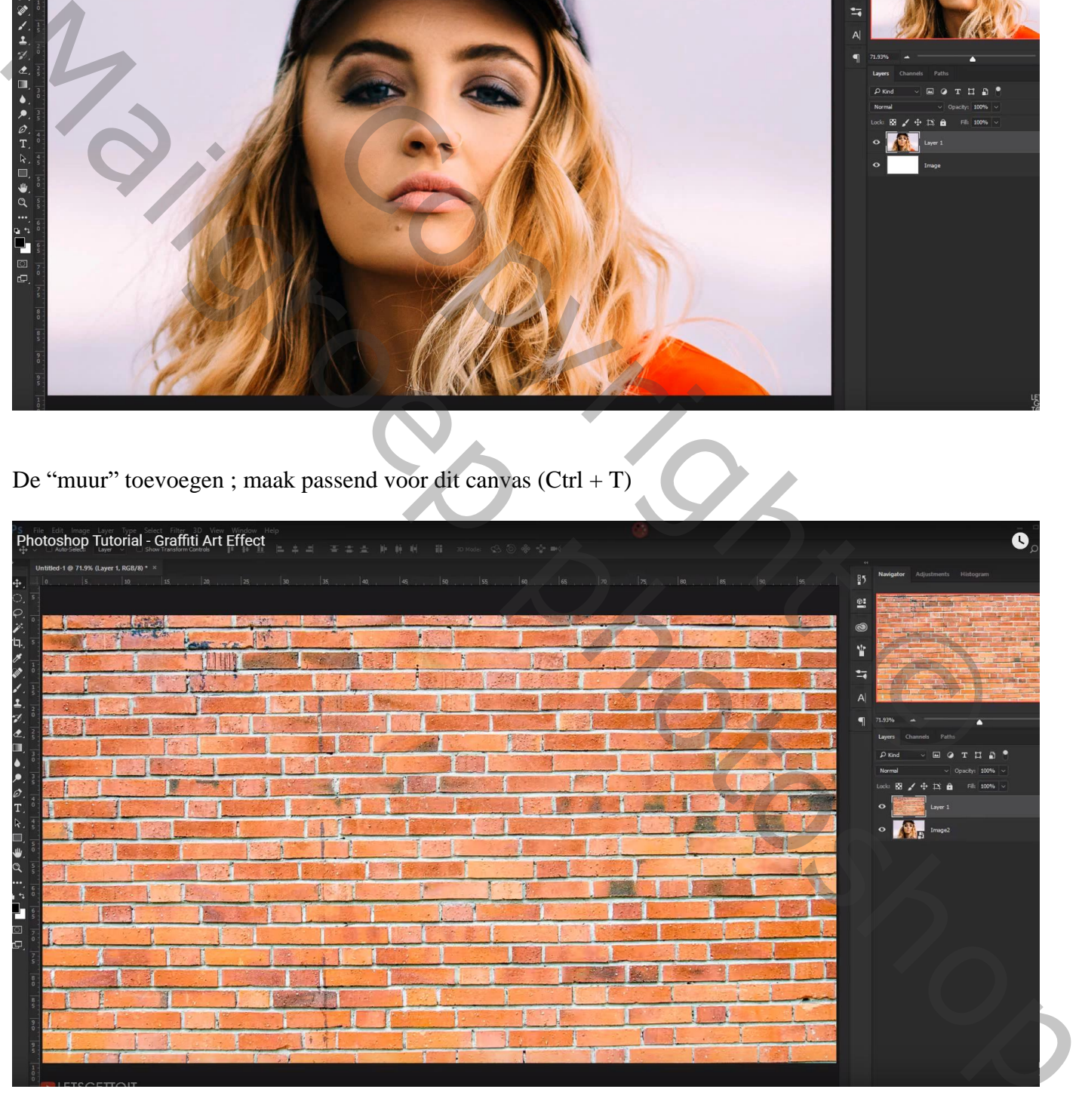

## Klik op laag "muur"  $Ctrl + Shift + U (=$  minder verzadiging geven)

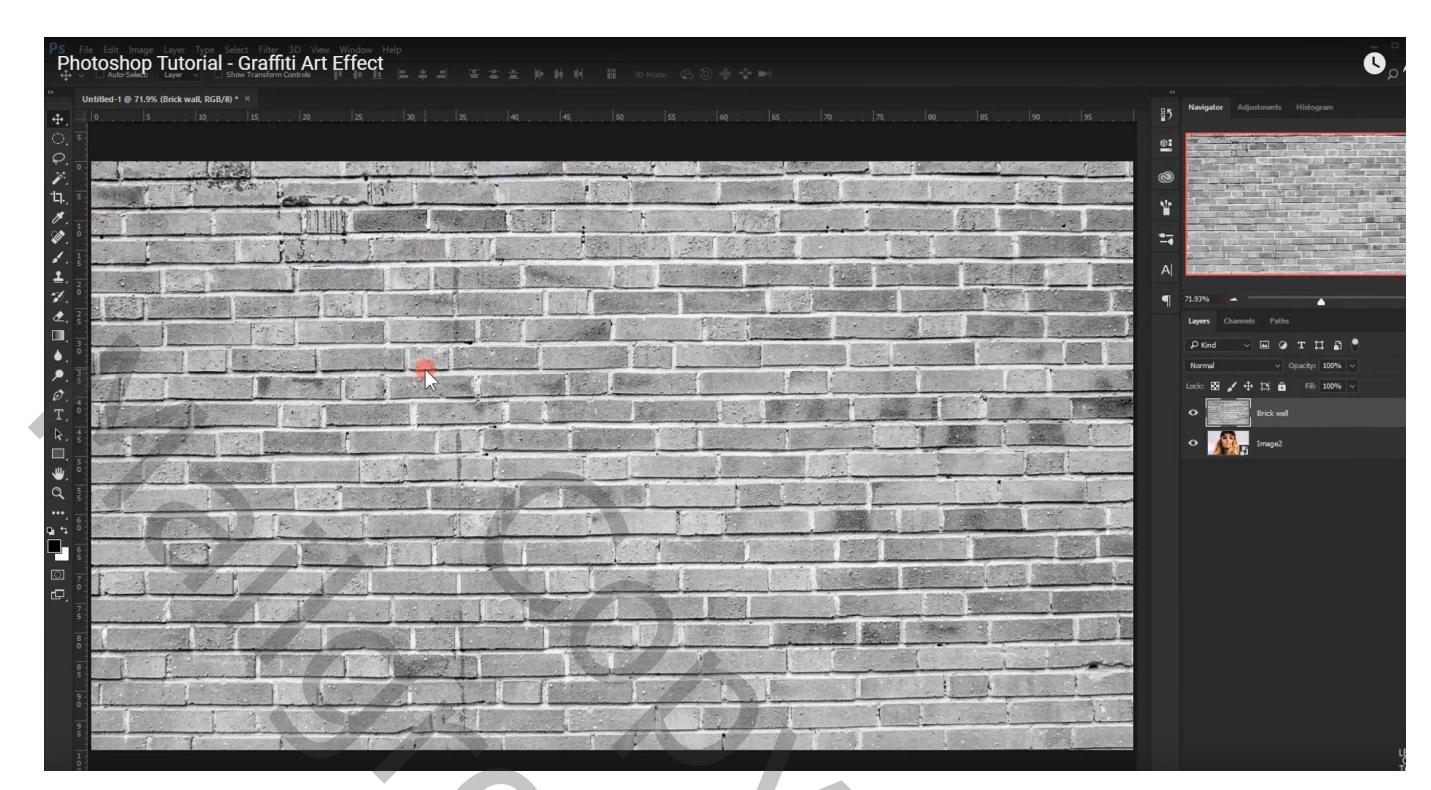

Zet voor laag "muur" de laagmodus op Fel licht

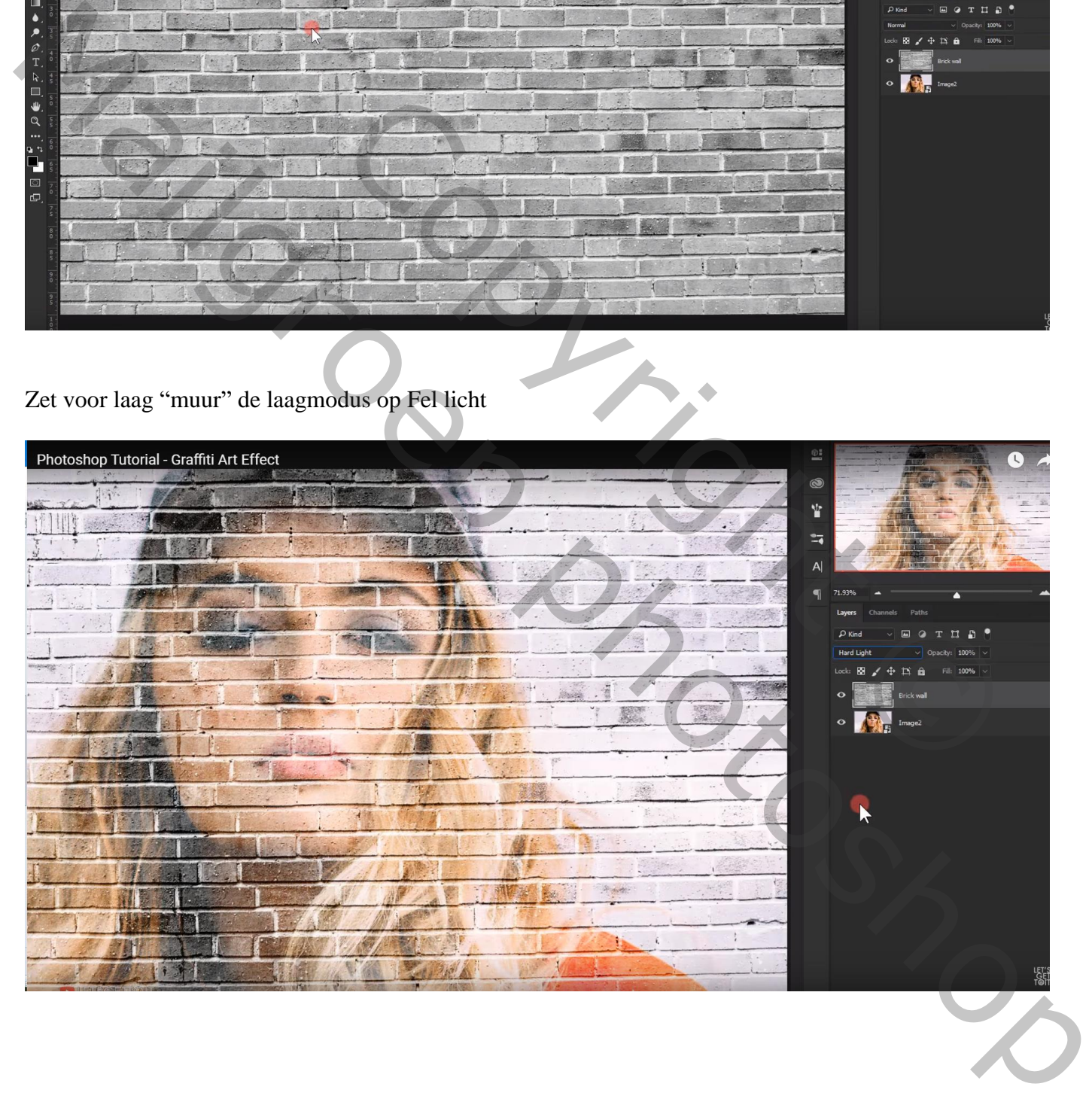

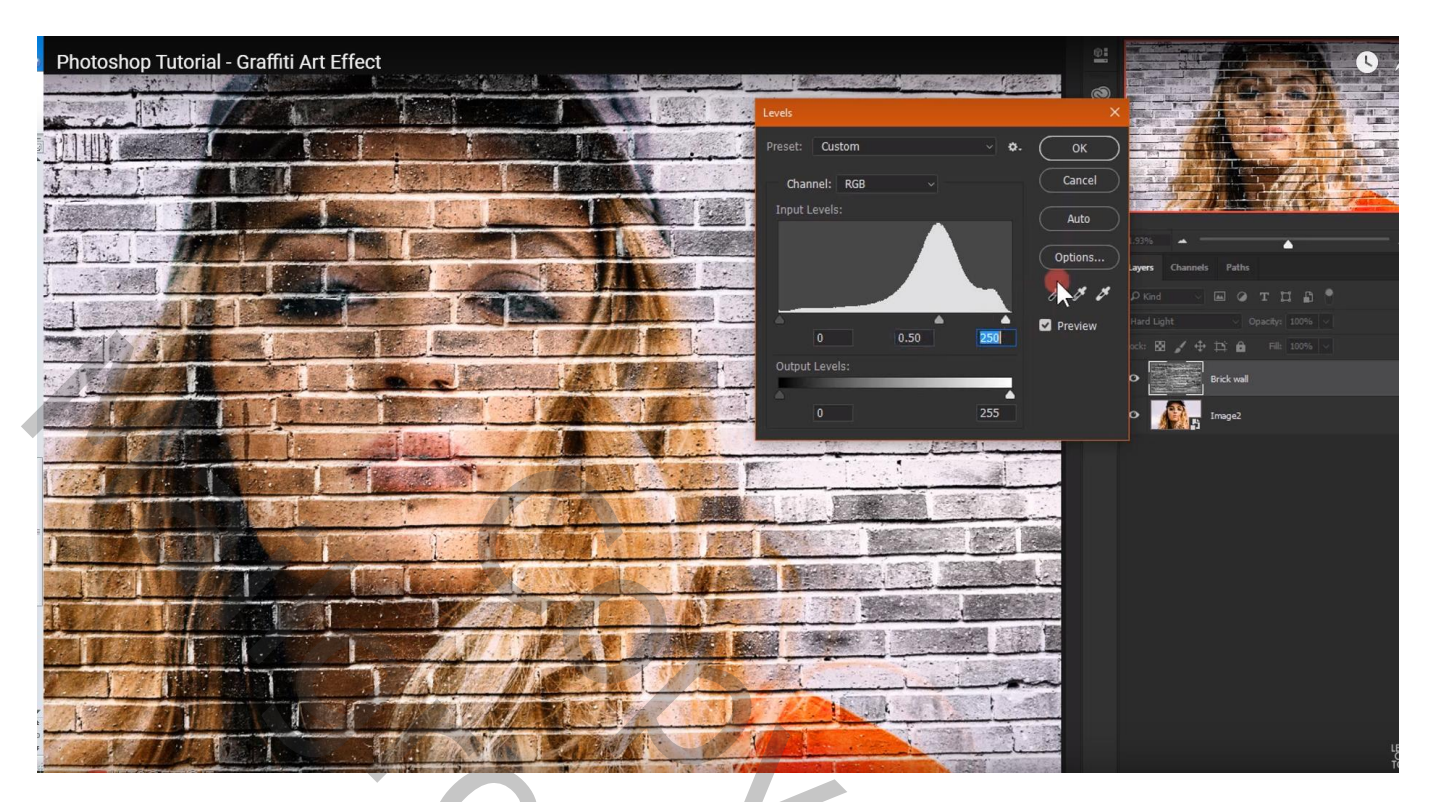

Dupliceer laag "afbeelding" (Ctrl + J); noem die laag "schets" ; sleep de laag bovenaan in het lagenpalet Filter  $\rightarrow$  Verscherpen  $\rightarrow$  Onscherp Masker : 71 ; 95 ; 0 (waarden aanpassen aan eigen foto)

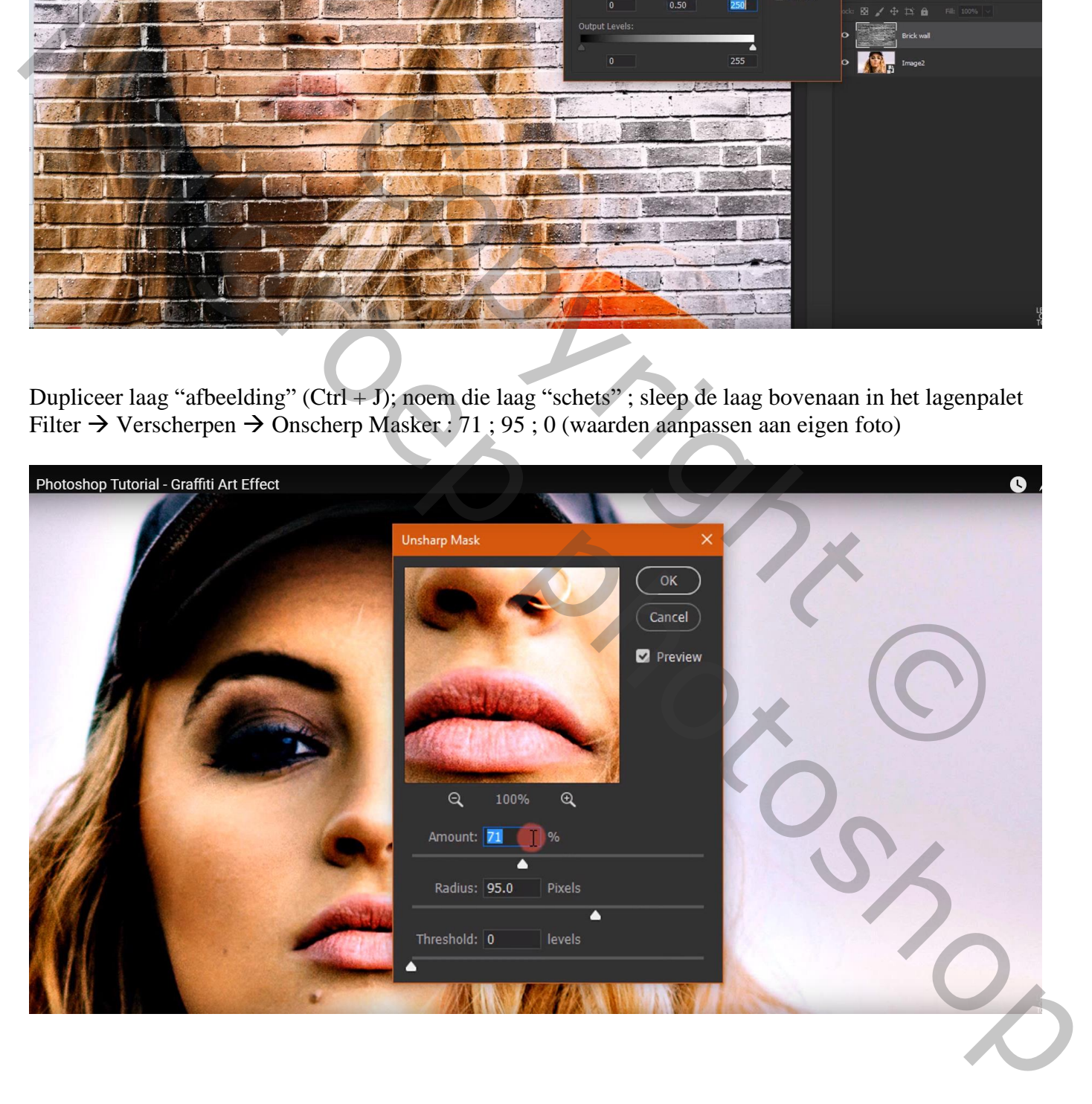

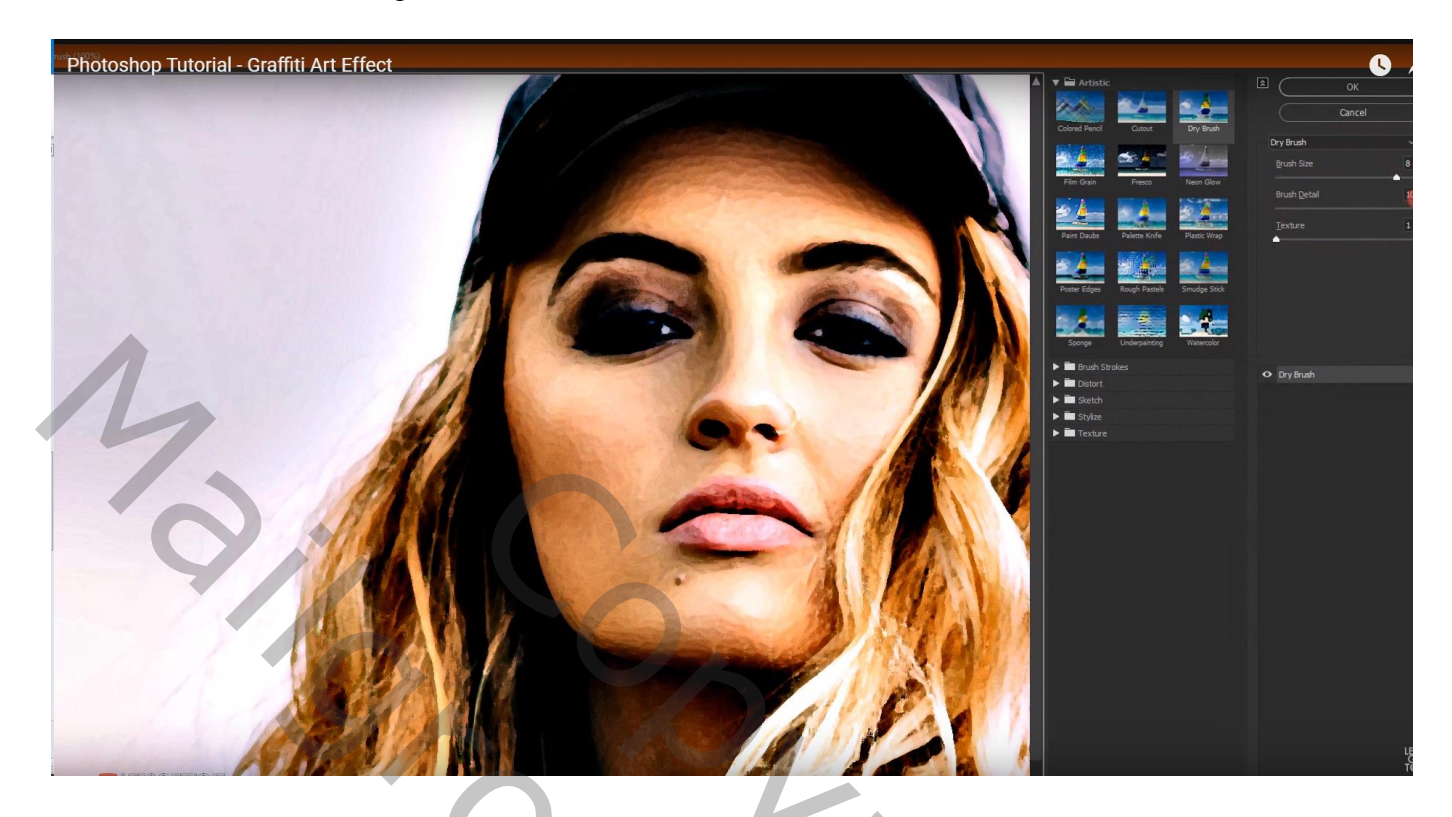

Filter  $\rightarrow$  Artistiek  $\rightarrow$  Kleurpotlood : 3 ; 6 ; 50

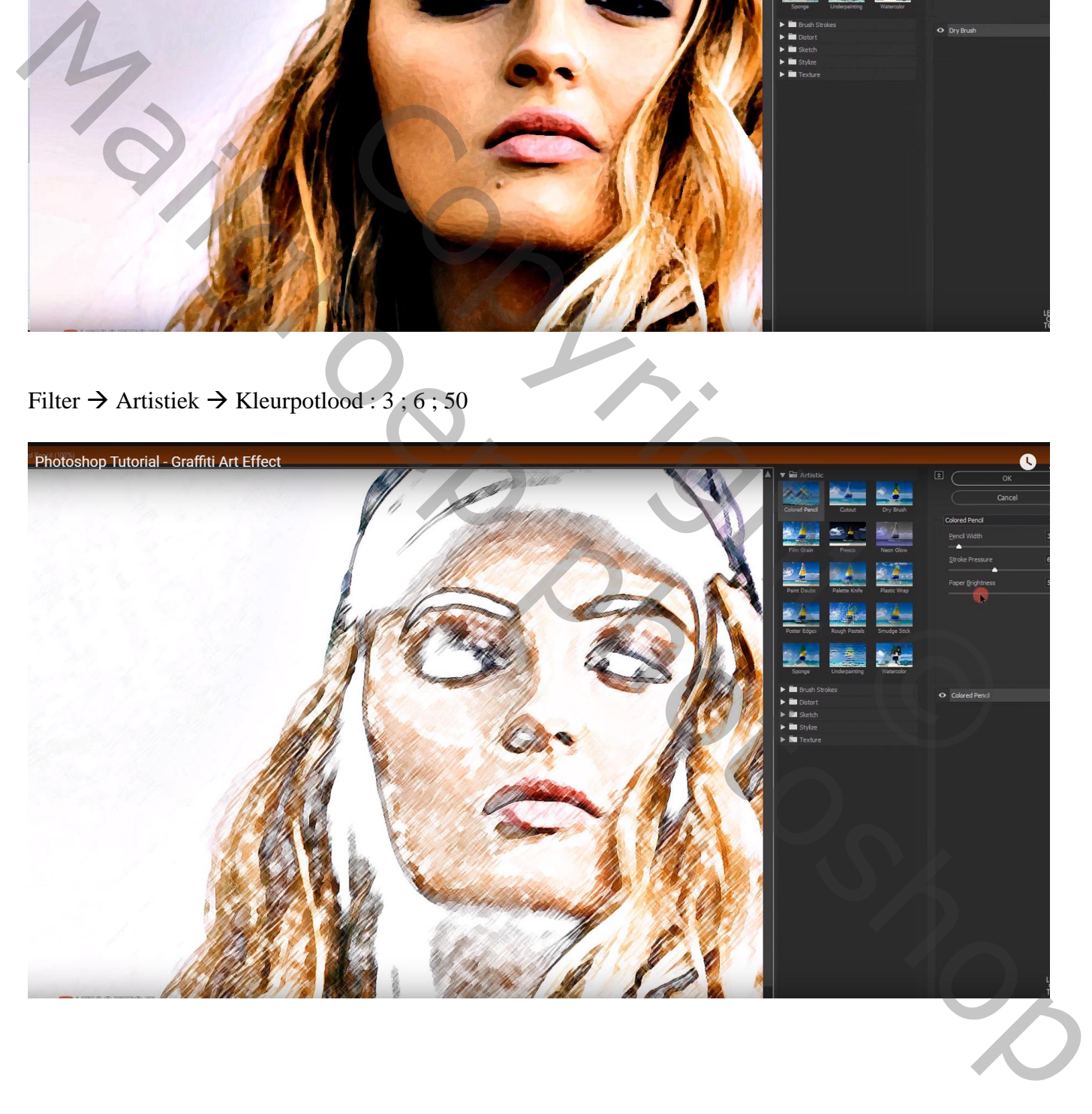

## Wijzig de laagmodus van de laag "schets" in Kleur Doordrukken

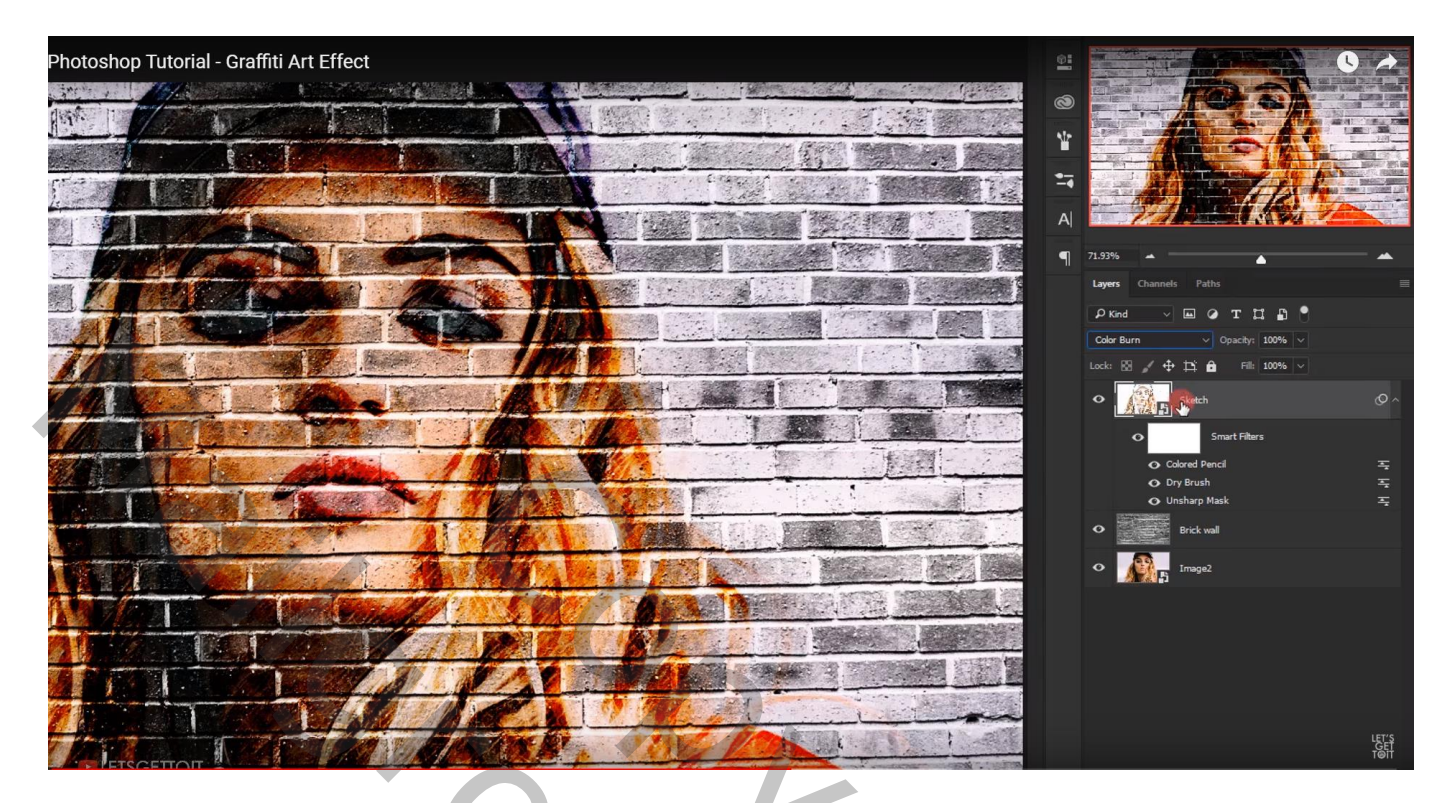

Dupliceer opnieuw de laag "afbeelding" (Ctrl + J); sleep de laag weer bovenaan in het lagenpalet Noem de laag "plastiek" Filter  $\rightarrow$  Artistiek  $\rightarrow$  Plastiek : 12 ; 10 ; 10

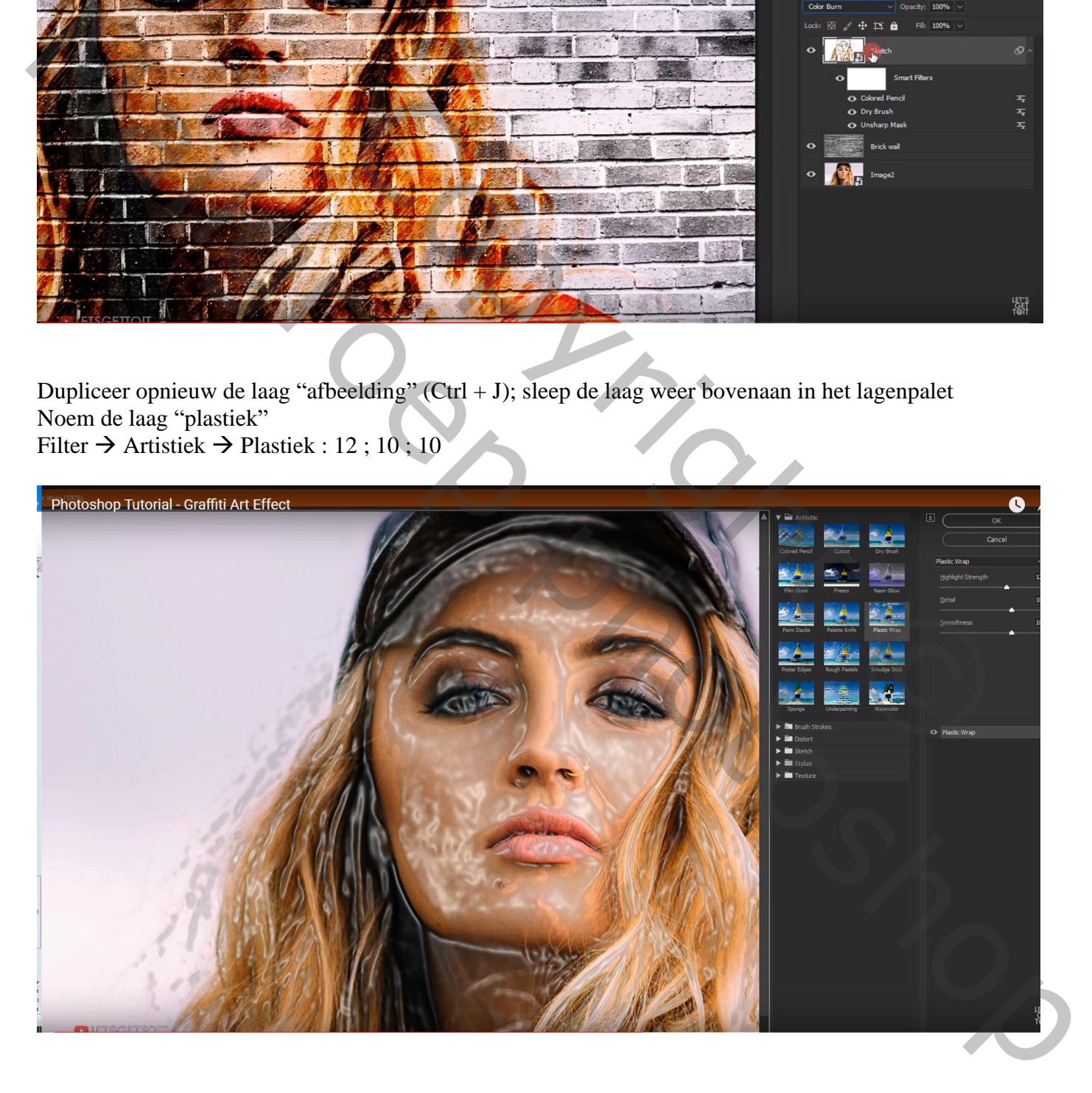

#### Voor laag "plastiek" : laagmodus = Zwak licht

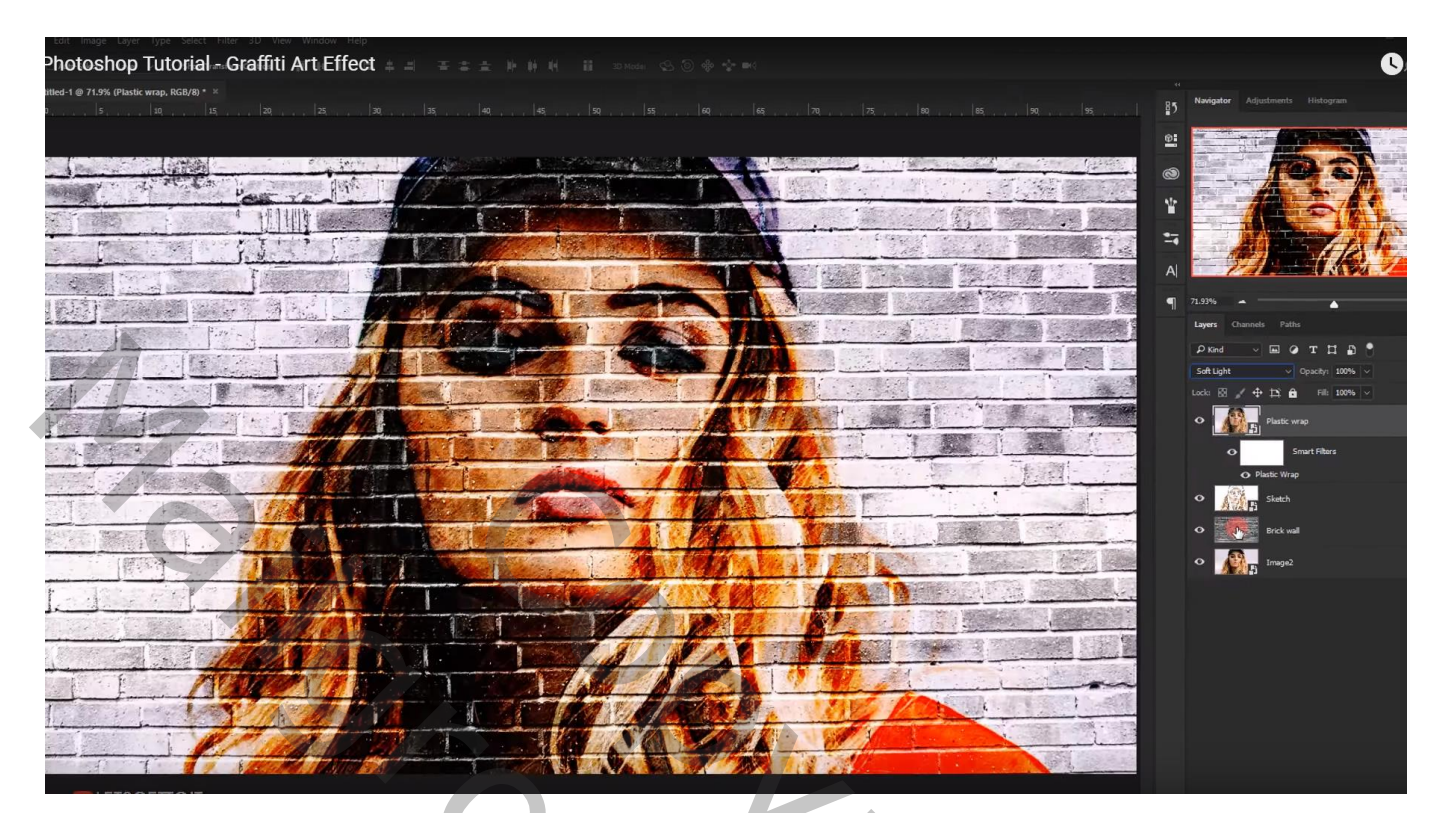

Voeg de afbeelding "graffiti structuur" toe; maak passend voor dit canvas Noem de laag ook "graffiti"

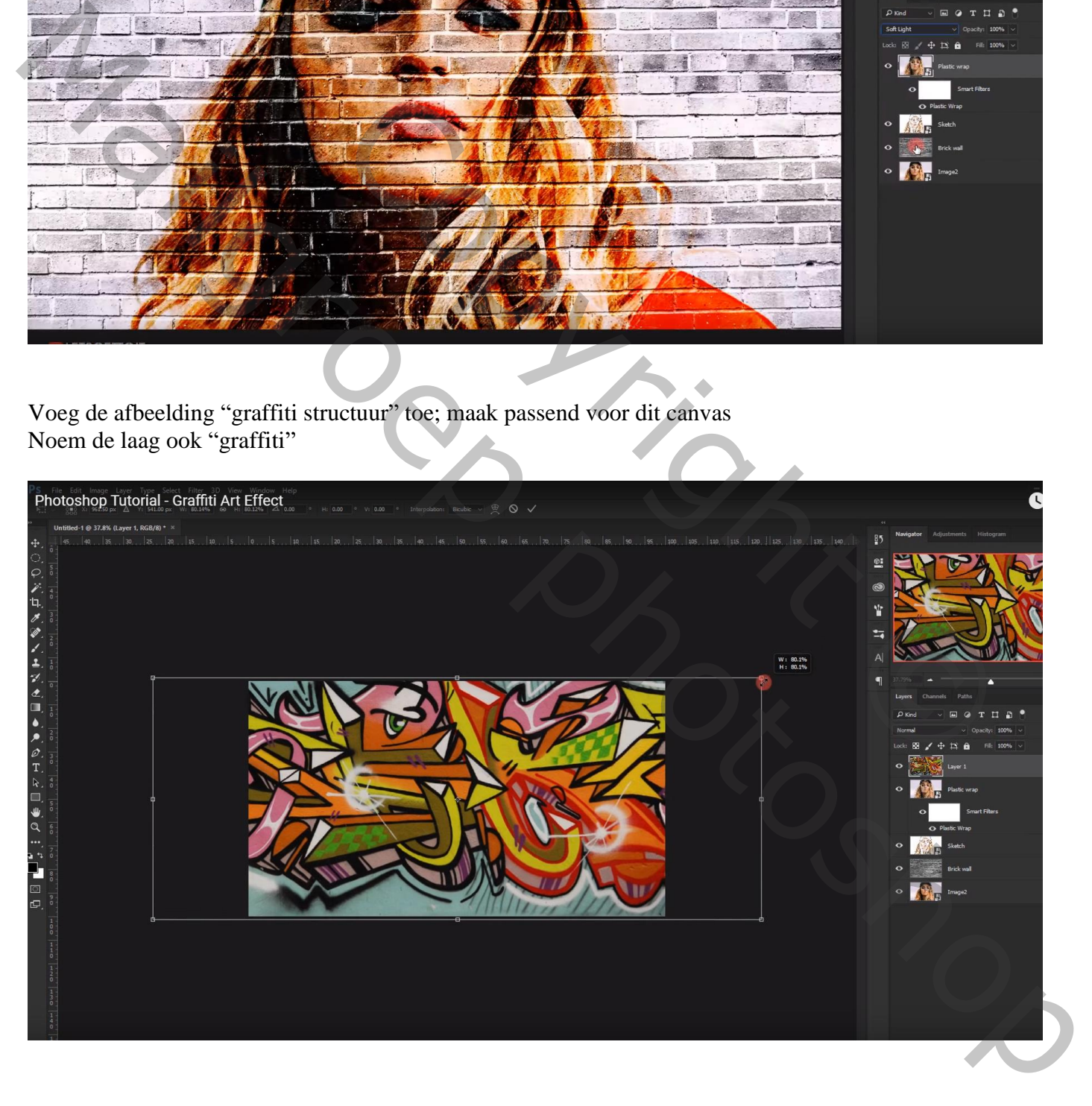

Maak van de laag "graffiti" een Uitknipmasker boven de laag "plastiek" Laagmodus = Bedekken ; laagdekking = 50%

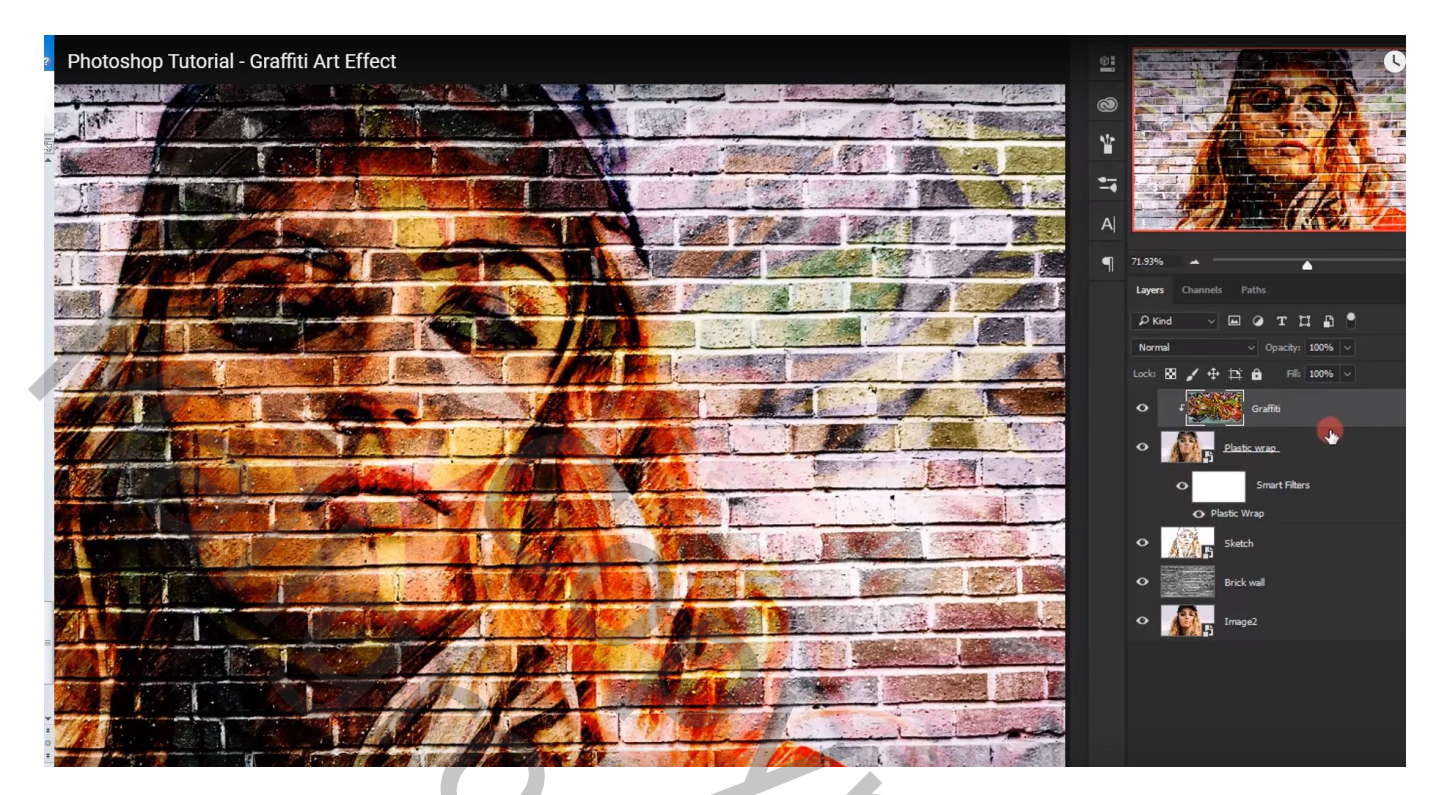

Dupliceer de laag "graffiti"; maak van de kopie laag opnieuw een Uitknipmasker laag Laagmodus op Lichter zetten

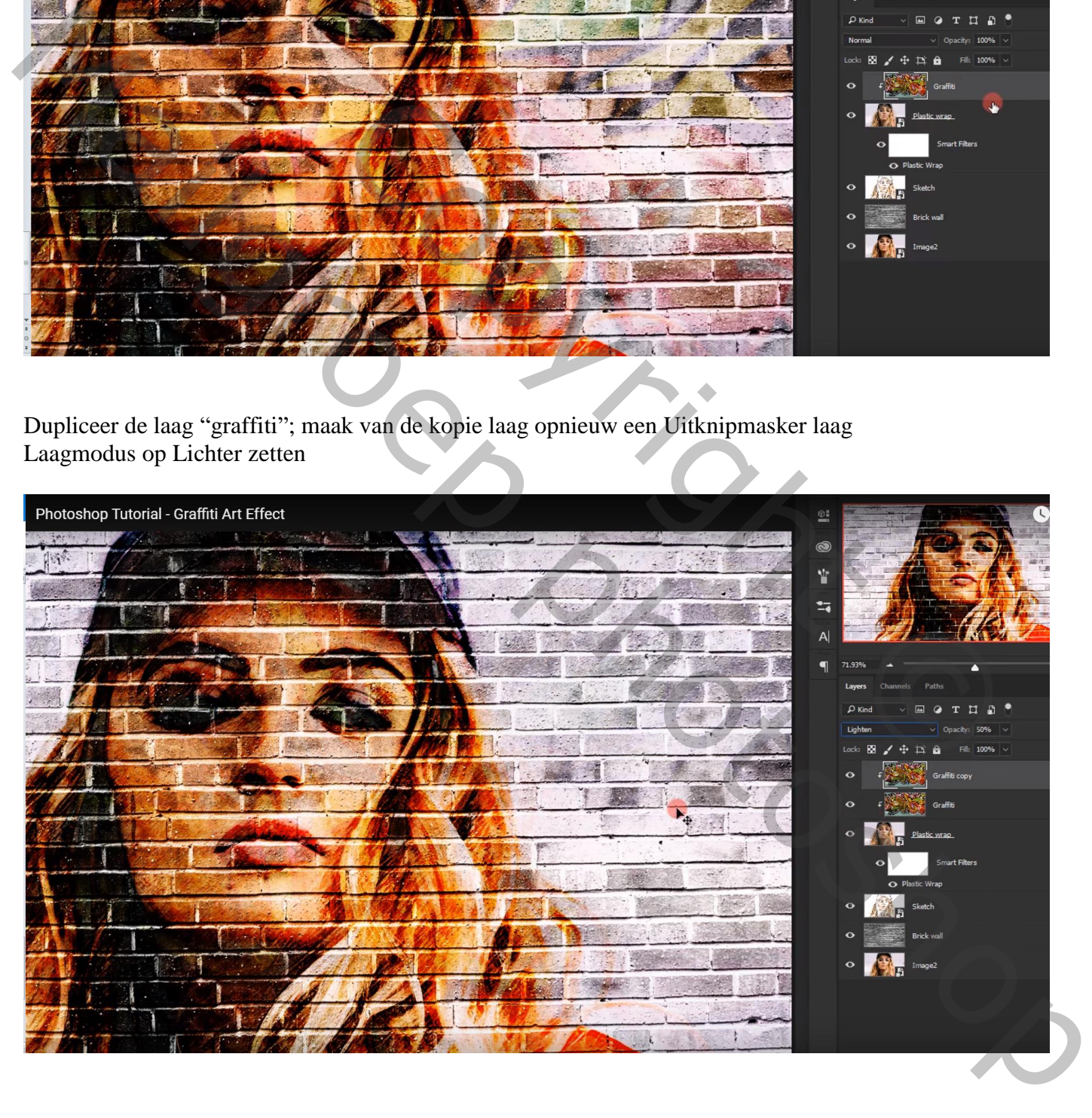

Dupliceer laag "afbeelding"; sleep bovenaan in het lagenpalet; naam = "buitenlijnen" Zorg dat de standaardkleuren op zwart wit staan Filter  $\rightarrow$  Schets  $\rightarrow$  Foto kopie : 5 ; 10

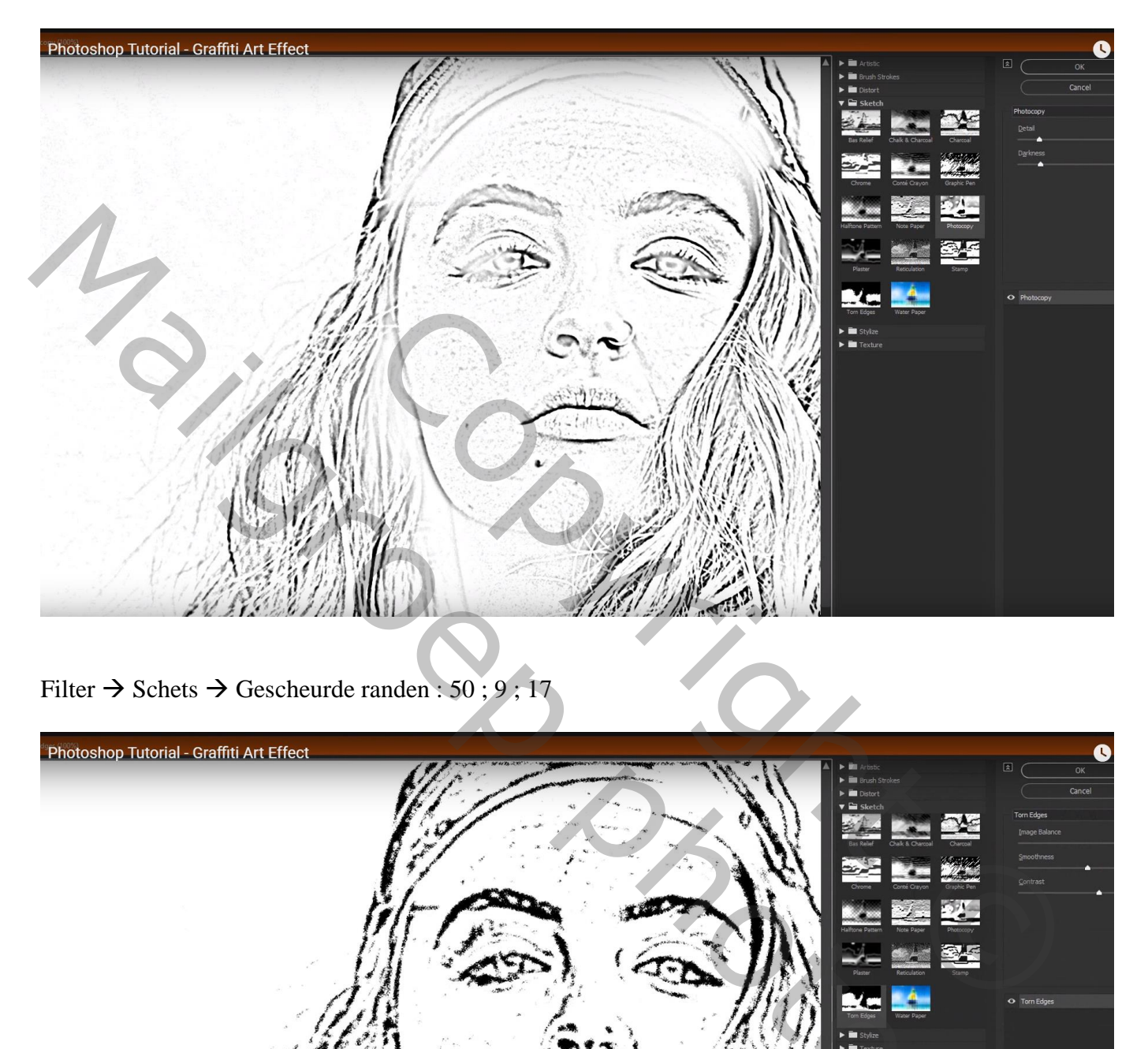

Filter  $\rightarrow$  Schets  $\rightarrow$  Gescheurde randen : 50 ; 9 ; 17

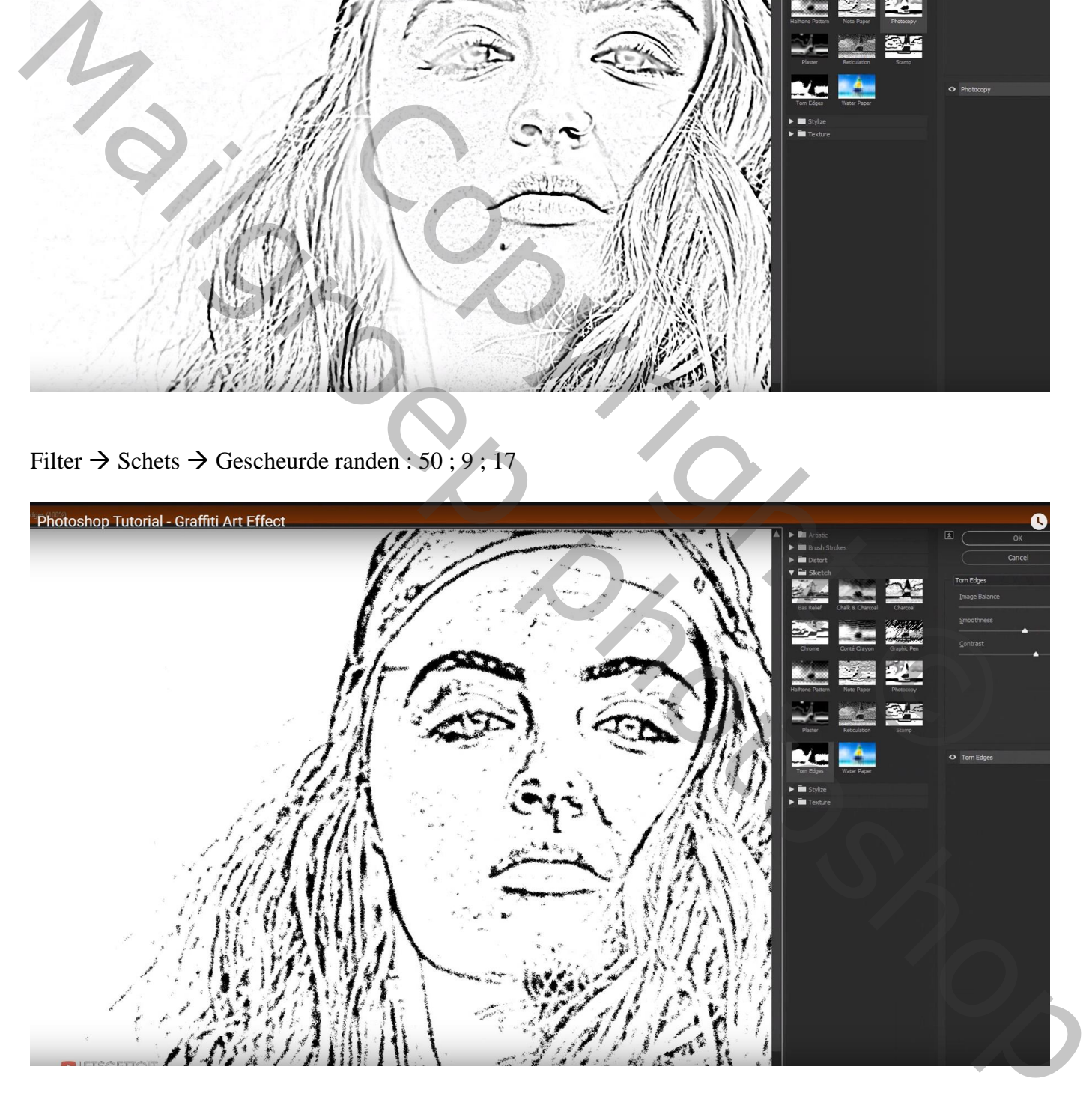

## Voor de laag "buitenlijnen" : laagmodus = Vermenigvuldigen

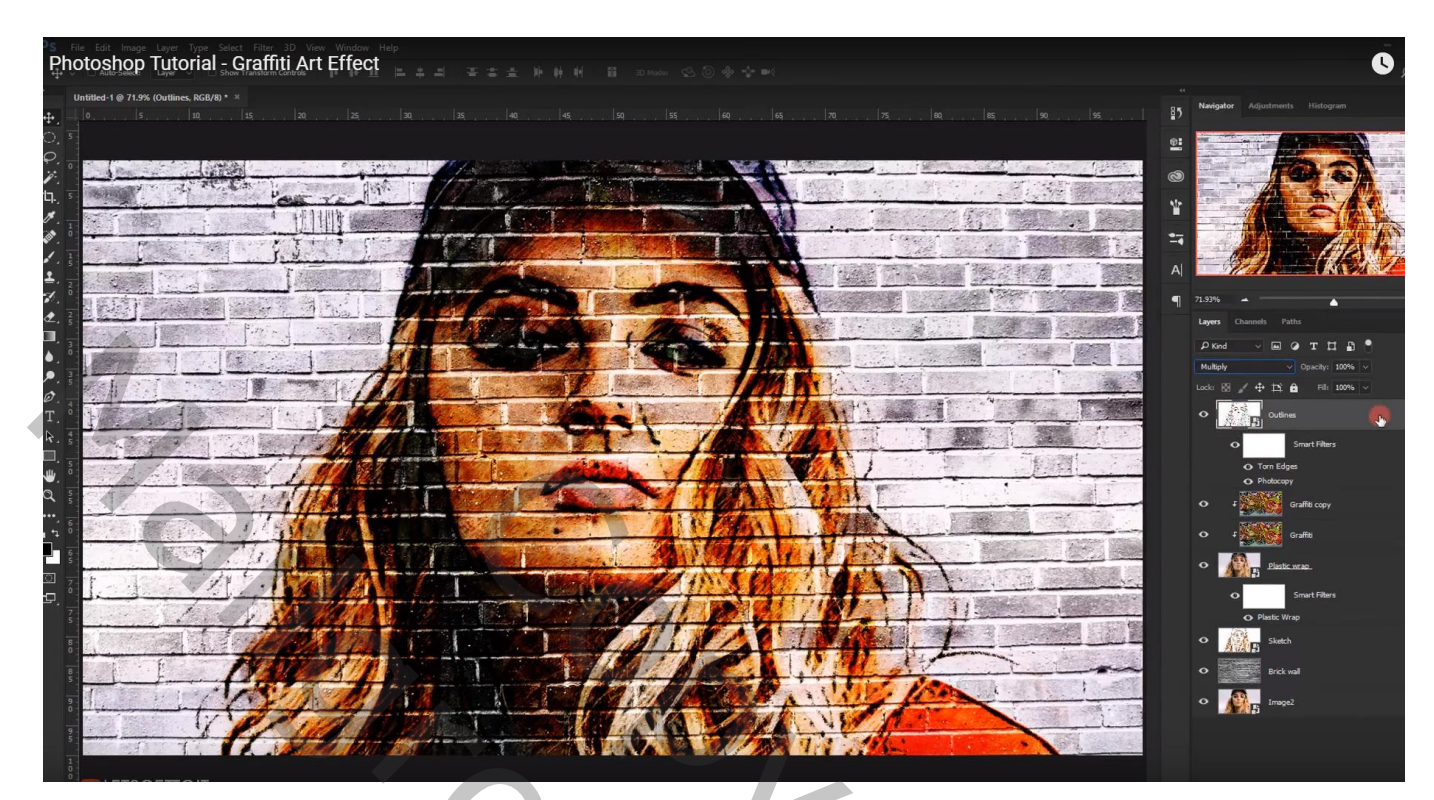

Bovenste laag, Aanpassingslaag 'Helderheid/Contrast' : 15 ; -15

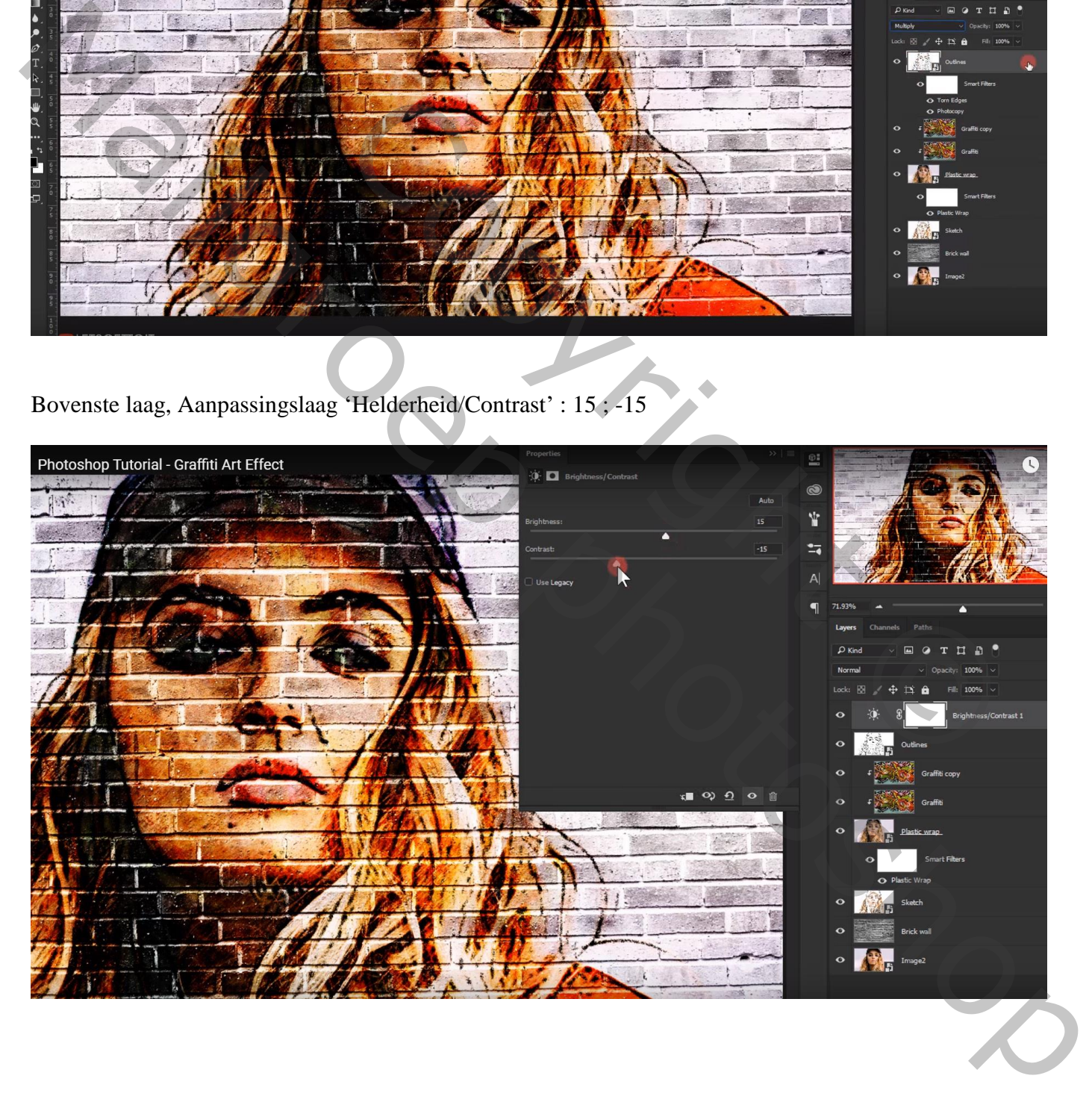

#### Aanpassingslaag 'Levendigheid' : 50 ; 20

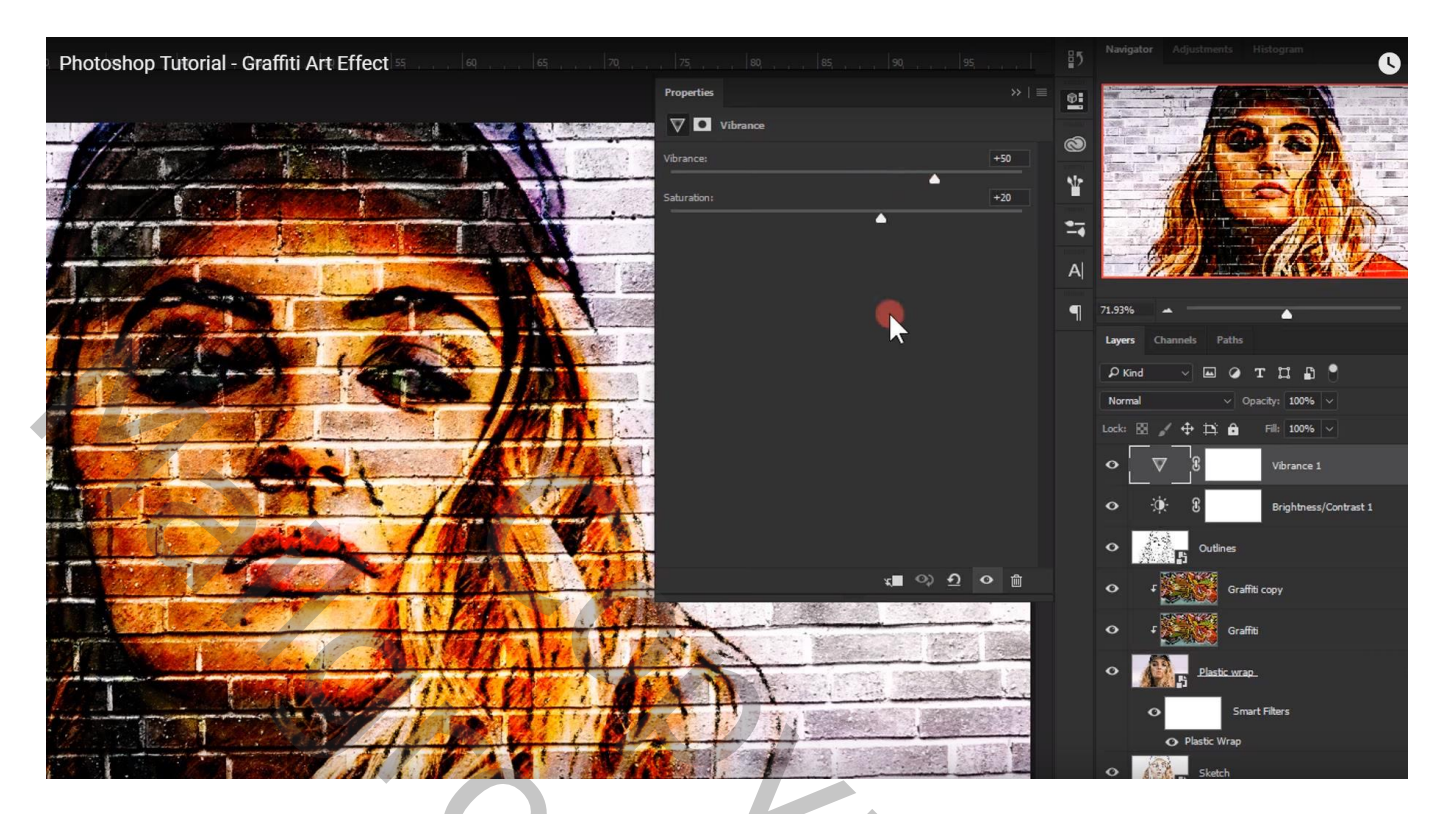

Wens je een andere afbeelding toe te voegen : dubbelklikken op de Slimme laag "afbeelding" Voeg een andere afbeelding toe ; maak passend

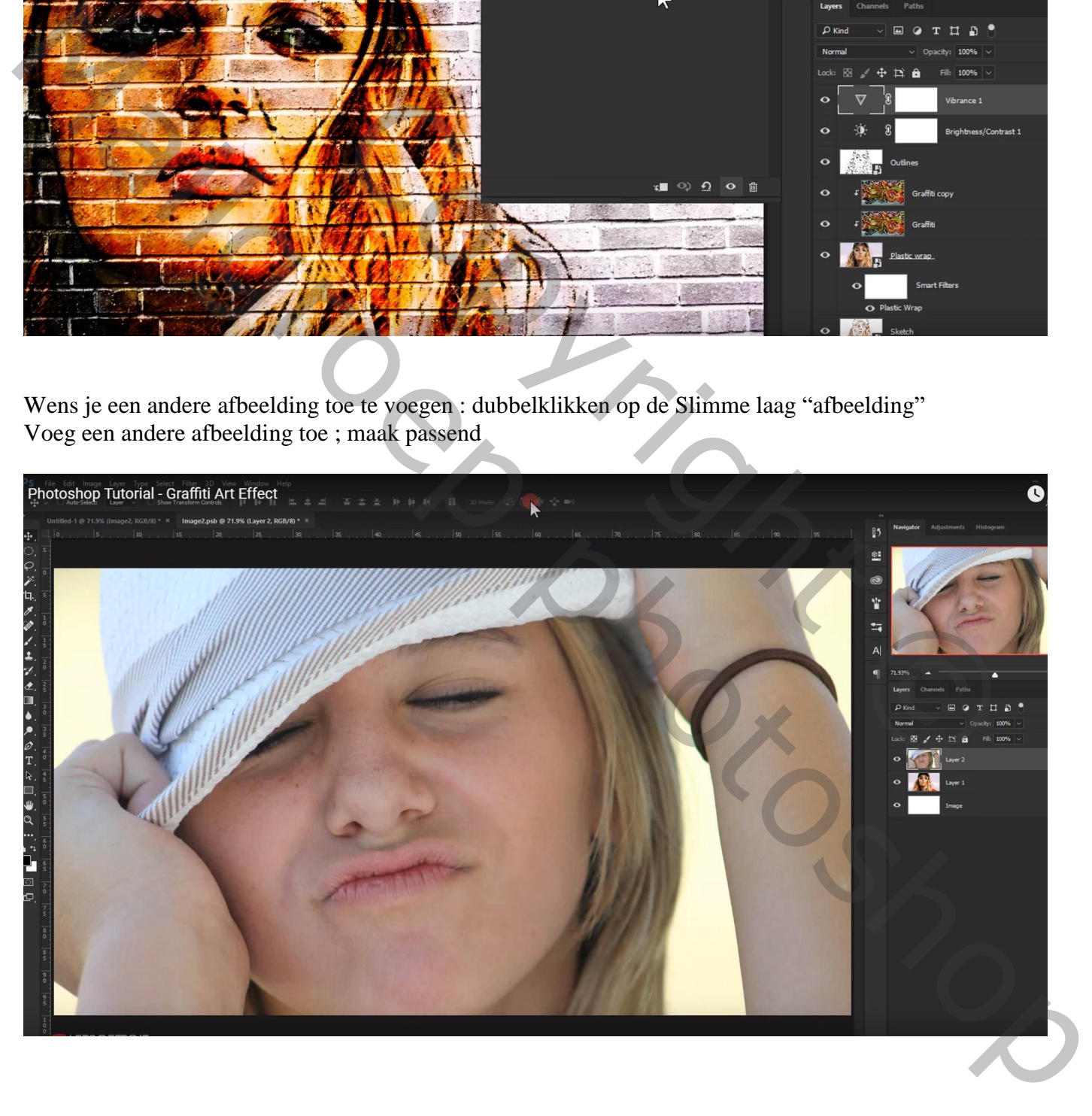

## Sluit dit bestand; opslaan; en automatisch worden alle Slimme lagen aangepast

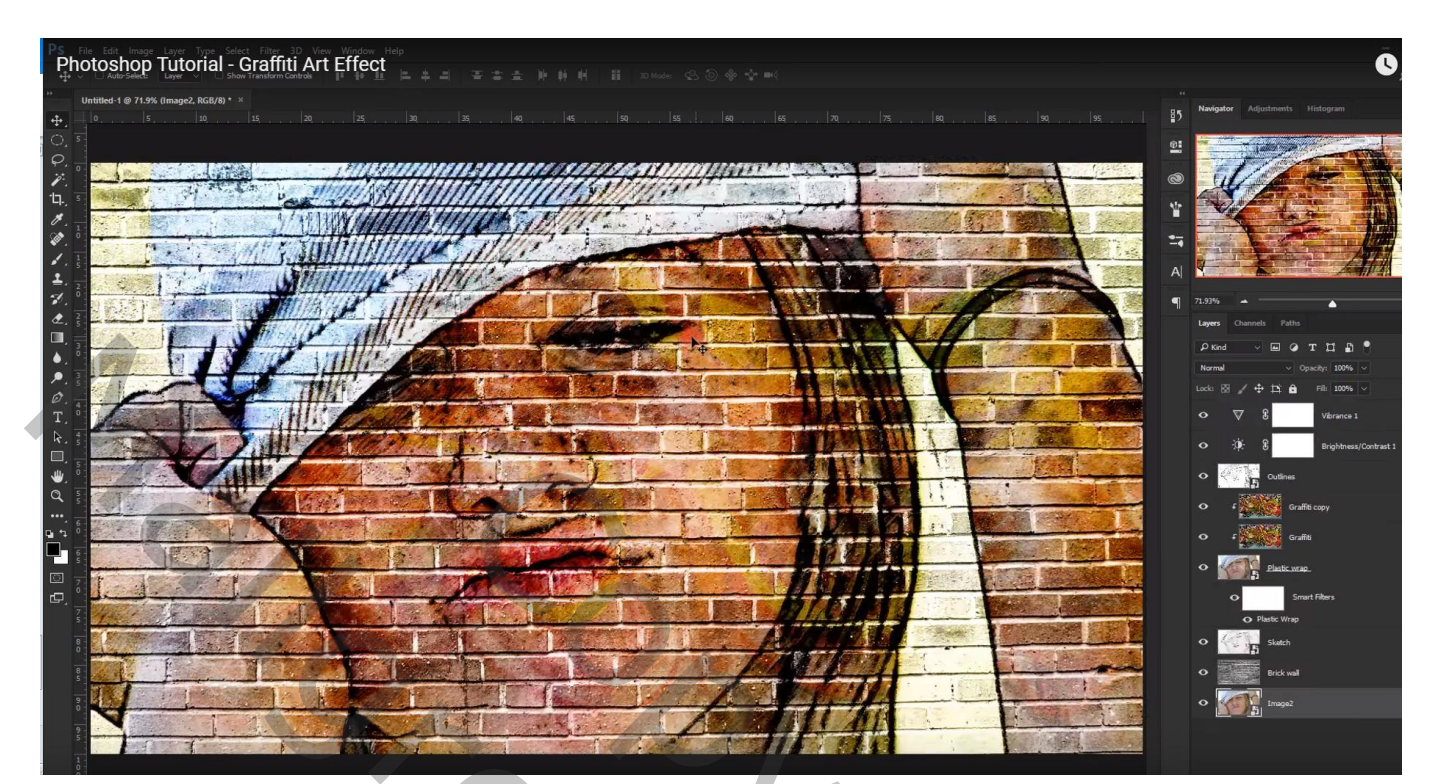

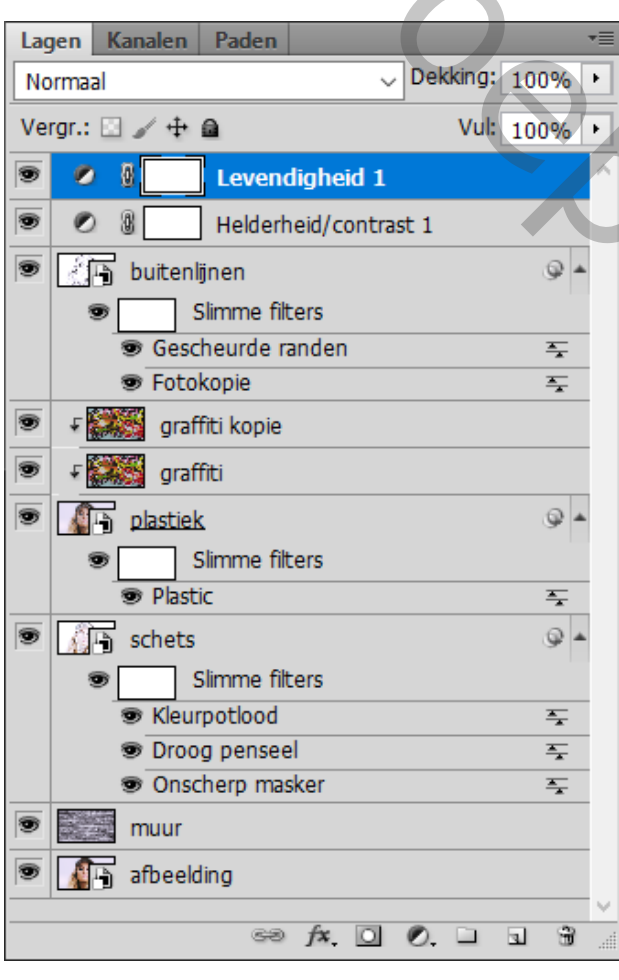

Copyright Copyright Copyright Copyright Copyright Copyright Copyright Copyright Copyright Copyright Copyright Copyright Copyright Copyright Copyright Copyright Copyright Copyright Copyright Copyright Copyright Copyright Co  $\begin{picture}(180,10) \put(0,0){\line(1,0){100}} \put(10,0){\line(1,0){100}} \put(10,0){\line(1,0){100}} \put(10,0){\line(1,0){100}} \put(10,0){\line(1,0){100}} \put(10,0){\line(1,0){100}} \put(10,0){\line(1,0){100}} \put(10,0){\line(1,0){100}} \put(10,0){\line(1,0){100}} \put(10,0){\line(1,0){100}} \put(10,0){\line(1,0){100}}$